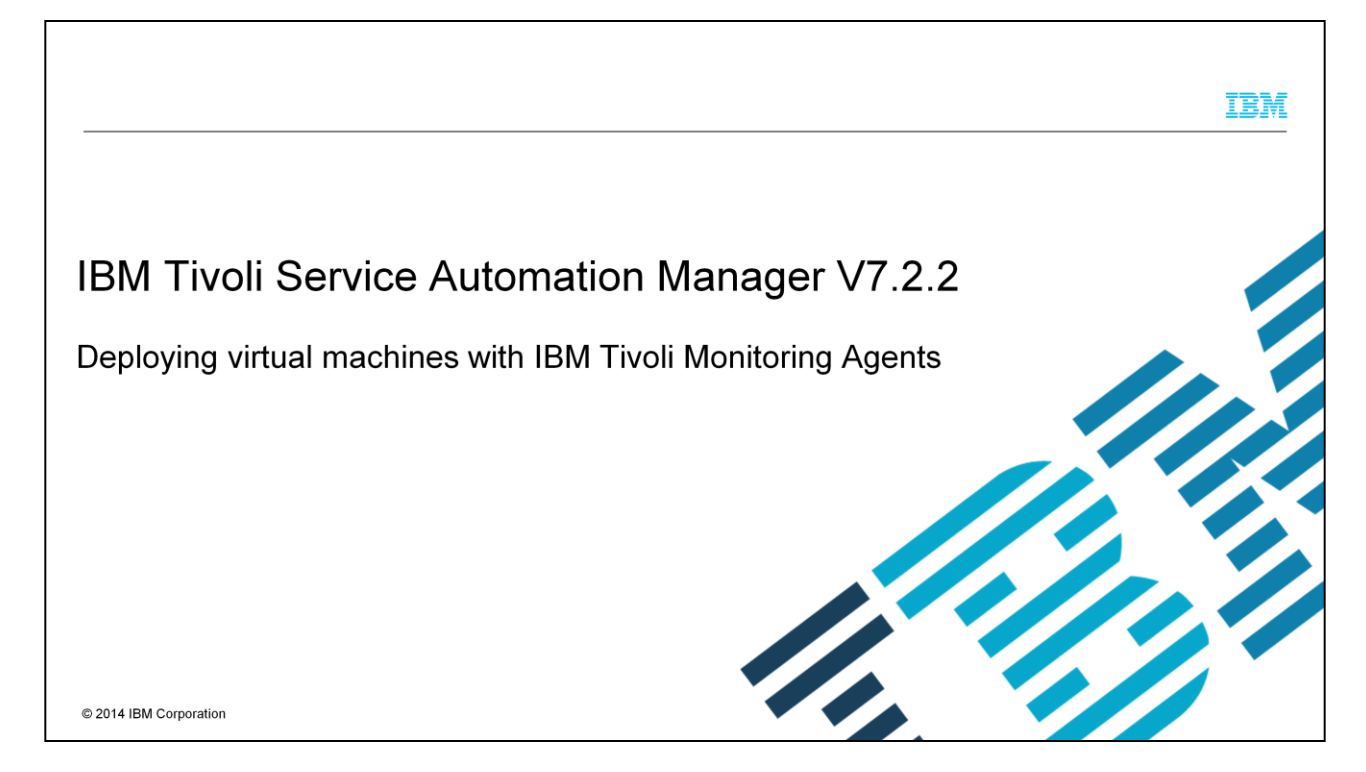

In this training module, you learn how to configure and deploy a machine with a monitoring agent through Tivoli® Service Automation Manager V7.2.2.

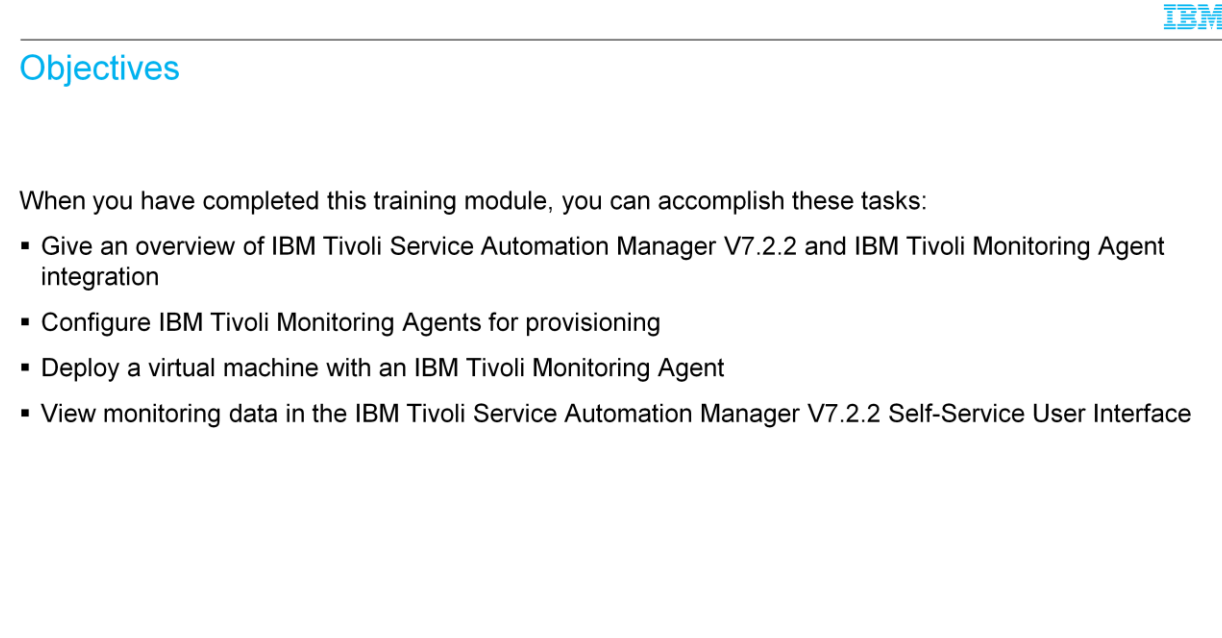

This training module teaches you how to accomplish virtual machine administrative monitoring tasks with Tivoli Service Automation Manager V7.2.2. After completing the training, you can explain at a high level the integration of IBM Tivoli Service Automation Manager V7.2.2 with the IBM Tivoli Monitoring Agent. The module shows how to configure monitoring agents for provisioning, how to deploy a virtual machine with a monitoring agent, and how to view monitoring data in the IBM Tivoli Service Automation Manager V7.2.2 Self-Service User Interface.

Deploying virtual machines with IBM Tivoli Monitoring Agents

 $\overline{2}$ 

C 2014 IBM Corporation

![](_page_2_Picture_23.jpeg)

The role of the IBM Tivoli Monitoring Agent integration with IBM Tivoli Service Automation Manager V7.2.2 is to monitor the resources of deployed machines. Having the IBM Tivoli Monitoring Agent installed provides the capability to gather data related to machine Memory, Disk, and processor usage.

![](_page_3_Picture_45.jpeg)

Deploying machines with monitoring agents in Tivoli Service Automation Manager V7.2.2 requires adding a monitoring agent software definition to the software catalog. This addition is accomplished by first customizing the IBM Tivoli Service Automation Manager DCM XML file and then importing it through the **Cloud Pool Administration** application. Be sure that there are no other monitoring agent definitions in the software catalog. Other monitoring agent definitions might create a conflict with the one currently needed. First, log in to the Tivoli Process Automation Engine user interface. Next, open the **Software Products** application. In the **Software Products** application you can verify that there are or no other monitoring definitions in the software catalog.

![](_page_4_Figure_0.jpeg)

The DCM XML file targeted for customization depends on the OS environment of the machine. There are different XML file options. One option each for Windows, LINUX, AIX and another option called Multiple Operating Systems.

![](_page_5_Picture_31.jpeg)

After identifying the DCM XML file ad-hoc for your OS environment, you need to customize it according to your system definition. For example, in the section **ITM Installation Template**, set the host and port parameters so that they match the IP address and port number of the Tivoli Monitoring Server. Next, customize the DCM XML file and import it by using the **Cloud Server Pool Administration** application.

![](_page_6_Picture_55.jpeg)

The next step is to evaluate the software stack for the IBM Tivoli Monitoring Agent. In order to do this, access the **Software Products** application from the TPAE user interface. Access **Software Products** from the menu by the path **GoTo**-> **IT Infrastructure-**> **Software Catalog**. After accessing the **Software Products** application, filter the **Software Definition** by entering **monitoring**. Select the **IBM Tivoli Monitoring Agent** software definition. There are three software installables: IBM Tivoli Monitoring Agent for Linux, IBM Tivoli Monitoring Agent for AIX, and IBM Tivoli Monitoring Agent for Windows.

![](_page_7_Picture_28.jpeg)

In this slide, the **Variables** tab is displayed. Verify that the variable **expostotivsam** is set to a value of one and that the variable **swType** is set to **monagent**.

![](_page_8_Picture_56.jpeg)

Add the IBM Tivoli Monitoring Agent to the software stack. From the TPAE StartCenter, select **GoTo**-> **IT Infrastracture** -> **Software Catalog-**> **Software Stacks**.

Click the appropriate software stack from the list. For example, if you want the agent to be deployed into a VMware environment configured with defaults, choose the software stack called **ESXPoolStack**. For PowerVM® (if supported), choose the default software stack **ODSDS\_PPC\_host\_stack**. In the **Software Definition** filter field type **monitoring** and press **Enter**.

![](_page_9_Picture_17.jpeg)

Select the IBM Tivoli Monitoring Agent entry and click the Submit button. Once done, save the updated software stack.

![](_page_10_Picture_39.jpeg)

Configure the Tivoli Monitoring Agent server endpoint. This is done by accessing the End Points application from the TPAE user interface. Select **Go To** -> **Integration** -> **End Points**.

Filter for PMRDPITM to get the ITM endpoints. What you should do is evaluate the property REQUESTURL with the proper value.

Notice the three backslashes in the URL value for REQUESTURL.

![](_page_11_Picture_23.jpeg)

Use IBM Tivoli Service Automation Manager V7.2.2 to deploy a virtual machine with the IBM Tivoli Monitoring Agent installed. The installation of a monitoring agent is optional and can be either controlled by selecting the Monitoring Agent to be Installed check box in the TSAM SimpleSRM interface or through silent installation.

![](_page_12_Picture_35.jpeg)

Focus on the IBM Tivoli Service Automation Manager V7.2.2 SimpleSRM user interface. Perform these steps to deploy a virtual machine with an IBM Tivoli Monitoring Agent:

Select Request a New Server -> Virtual Server Management -> Create Project with VMWare

You can of course choose to Create Project in specific Oss, it is not a problem.

Once you reach the Other Settings tab, select the Monitoring Agent to be Installed check box.

![](_page_13_Figure_0.jpeg)

High-level monitoring data is viewable after the machine with monitoring agent is deployed through the SimpleSRM user interface. Click the Project Name in the SimpleSRM interface under the My Project portlet. The monitoring data is related to memory, processor, and disk usage percentages.

![](_page_14_Picture_39.jpeg)

Now that you have completed this training module, you should be able to accomplish these tasks:

Explain at a high-level the integration of IBM Tivoli Service Automation Manager V7.2.2 with an IBM Tivoli Monitoring Agent

Configure Monitoring Agent for provisioning purposes

Deploy a Machine with ITM Agent

View monitoring data in an IBM Tivoli Service Automation Manager V7.2.2 Self-Service User Interface

## Trademarks, disclaimer, and copyright information

IBM, the IBM logo, ibm.com, AIX, PowerVM, and Tivoli are trademarks or registered trademarks of International Business Machines Corp., registered in many jurisdictions worldwide. Other product and service names might be trademarks of IBM or other companies. A current list of other IBM trademarks is available on the web at "Copyright and trademark information" at http://www.ibm.com/legal/copytrade.shtml

Linux is a registered trademark of Linus Torvalds in the United States, other countries, or both.

Windows, and the Windows logo are registered trademarks of Microsoft Corporation in the United States, other countries, or both.

Other company, product, or service names may be trademarks or service marks of others.

THE INFORMATION CONTAINED IN THIS PRESENTATION IS PROVIDED FOR INFORMATIONAL PURPOSES ONLY. WHILE EFFORTS WERE MADE TO VERIFY THE COMPLETENESS AND ACCURACY OF THE INFORMATION CONTAINED IN THIS PRESENTATION, IT IS PROVIDED "AS IS" WITHOUT WARRANTY OF ANY KIND, EXPRESS OR IMPLIED. IN ADDITION, THIS PRESENTATION CONTAINED IN THIS STATESY, WHICH ARE SUBJECT TO CHANGE BY ANY DAMAGES ARISING OUT OF THE USE OF, OR OTHERWISE RELATED TO, THIS PRESENTATION OR ANY OTHER DOCUMENTATION. NOTHING CONTAINED IN THIS PRESENTATION IS<br>INTENDED TO, NOR SHALL HAVE THE EFFECT OF, CREATING ANY WARRANTIES OR AND CONDITIONS OF ANY AGREEMENT OR LICENSE GOVERNING THE USE OF IBM PRODUCTS OR SOFTWARE.

© Copyright International Business Machines Corporation 2013. All rights reserved.

16

Deploying virtual machines with IBM Tivoli Monitoring Agents

@ 2014 IBM Corporation

IBM